# **Parents' Guide for Booking Appointments**

# Browse to<https://valeschool.parentseveningsystem.co.uk/>

#### **Parents' Evening System**

Login & Continue

**Choose Teachers for Parents Evening** Savannah's teachers are listed below. If you don't wish to see a teacher, teacher again, simply click their name.

**Add Another Child** 

Mrs L Harvey - Class 2LH Add another child

 $\bigcirc$  Continue to Book Appointments  $\bigcirc$  Cancel

Welcome to the Green Abbey parents' evening booking system. Appointments can be amended via a link from the email confirmation - please ensure your email address is correct.

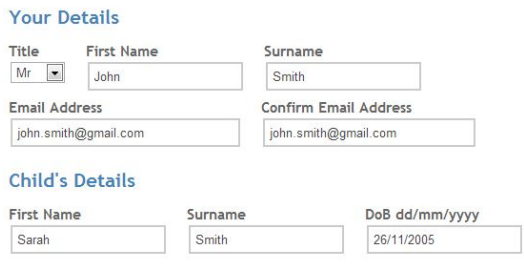

# **Step 1: Login**

Please fill out all the details on the page. Please double-check that the e-mail address is entered correctly as a confirmation of your appointments will be emailed to you.

**Please record the details that you have used for your name and e-mail address as you will need this to re-access the system in the future to make amendments.**

Please use your child's "preferred" name that matches our records (no abbreviations).

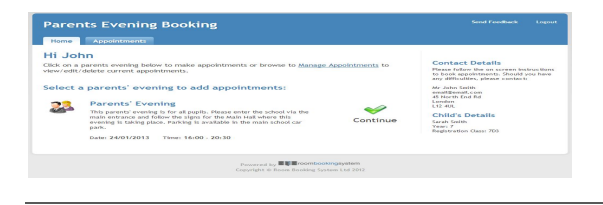

# **Step 2: Select Parents' Evening**

Click the green tick to select the parents' evening you want to make appointments for.

## **Step 3: Register any other children**

Your first child's teacher will be selected automatically. If you have other children at the school, please choose the 'Add another child' option and enter their details to book all of your appointments at once. Repeat this process until all of your children are showing on the screen.

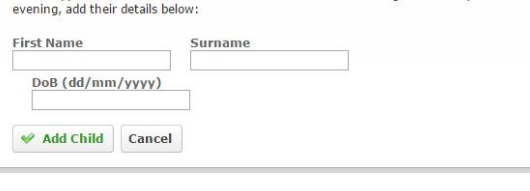

To add appointments at the same time for another child who is eligible for this parents'

 $\overline{\mathbf{x}}$ 

#### **Choose Teachers**

Your children's teachers are listed below. If you don't wish to see a teacher, deselect them by click their name. To remove a teacher, click their name to deselect them. You already have some

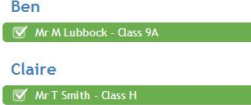

James Mrs E Paton - Class

Continue to Book Appointments Cancel

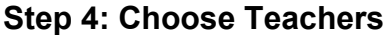

Your children's teachers will appear. Ensure the teachers you wish to see are selected in green. If you do not wish to see a teacher, click on their name to de-select them.

Click on the "Continue to Book Appointments" button to proceed.

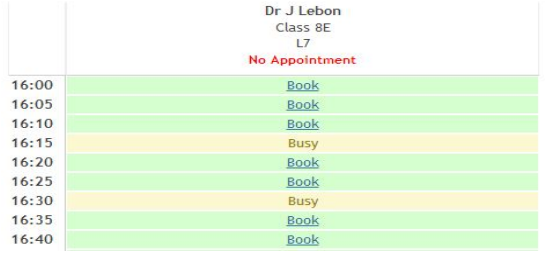

### **Step 4: Book Appointments**

Click 'Book' to make your appointment with the teacher for the time you wish. Repeat this for all the teachers you wish to see.

After you have finished booking all your appointments, click on "Log Out" in the green box at the top of the page to exit the system.

All Finished!

# **Step 5: Finished**

nt confirming your appointments Changed Your Mind?<br>To change an annointment of What's Next? View/Print Appointments Send Feedback

You will receive an email confirmation of your appointments. To send the school feedback about this system, click on "Send Feedback".

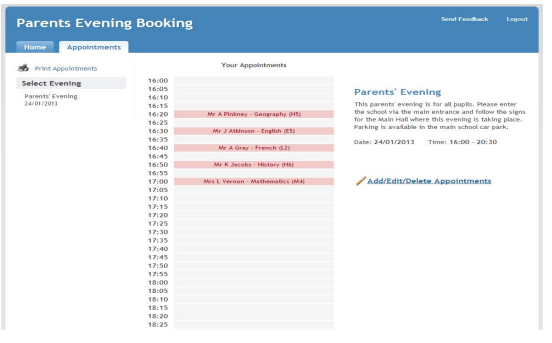

# **Viewing/Editing/Printing Appointments**

You can also view and print your appointments online by clicking the "Appointments" tab.

You can change your appointments by clicking on "Add/Edit/Delete Appointments". There is a link at the bottom of the confirmation email which logs you back into the system.